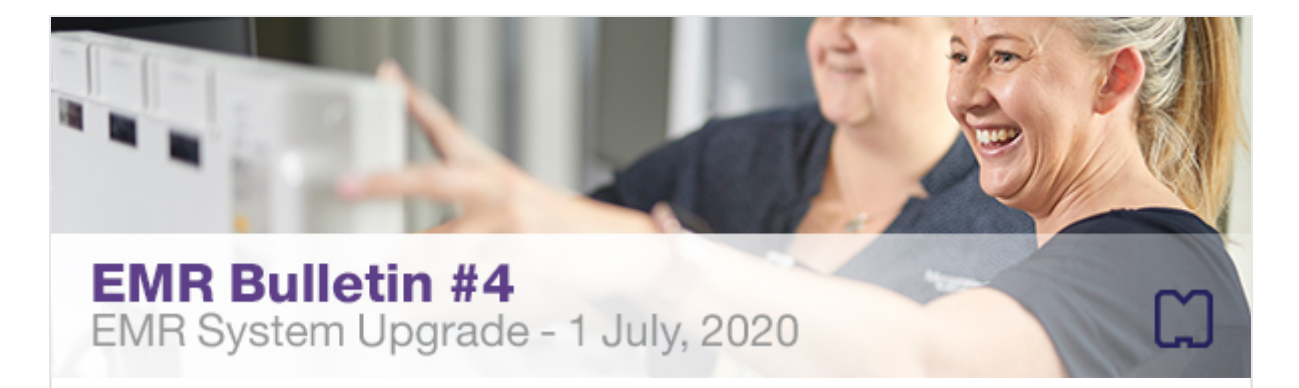

Updated 29/6/2020

# The Electronic Medical Record (EMR) is being upgraded on 1 July, 2020.

## **Please read about the key changes below.**

The EMR Code Upgrade will introduce updates to further benefit and support use of the EMR. There are a number of fixes, changes and enhancements in the new version of the EMR.

Significant changes are summarised below. Please ensure you are familiar with these changes by referring to the relevant Quick Reference Guides (QRGs) or support materials for more detail.

## **Allergies/Adverse Drug Reaction (ADR) documentation**

- 'Reverse Allergy Check' option now available in the Allergies/ADR section for clinician workflow screens (mPages), enabling pre-existing medication orders to be checked for reactions due to a newly documented allergy/ADR.
- A yellow 'hazard sign' will appear in the mPage Allergies/ADR entry to indicate that no alerting will be triggered within the EMR for that item.

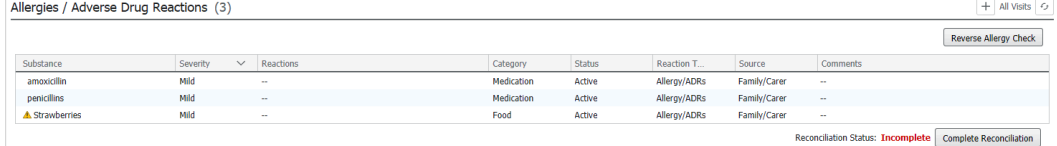

Please refer to the existing [Allergy and ADR Documentation QRG](https://emrmonashhealth.org/wp-content/uploads/2019/08/Allergy-and-ADR-Documentation-QRG-1.pdf)

## **I-PASS Handover**

• The 'Available to All' checkbox is no longer selected by default for 'Actions' and 'Situational Awareness'. The 'Available to All' checkbox must now be actively selected in order for other employees to view the actions that need to be completed for the patient.

Please refer to the existing [Handover Using I-PASS QRG](https://emrmonashhealth.org/wp-content/uploads/2019/08/Handover-using-I-PASS-QRG.pdf)

#### **Observation Chart**

- The 'Conscious State' component for Alert, Verbal, Pain, Unresponsive (AVPU) conscious state scale now displays the result in full text instead of the initial letter, matching the rest of the component, e.g. previously displayed 'A', now displays 'Alert'.
- Conscious State Alerting Change: If a response of 'Pain' or 'Unconscious' is selected, the appropriate yellow or red alert will fire along with the popup discern notification. Subsequent alerts will not fire unless the patient's conscious state has declined even further.

The alerting will trigger if the patient changes from normal to abnormal zones.

## Please refer to the following updated QRGs:

[MET Call / Code Blue Documentation –](https://emrmonashhealth.org/wp-content/uploads/2019/08/MET-and-Code-Blue-Medical-Documentation-QRG.pdf) Medical QRG [MET Call /Code Blue Documentation –](https://emrmonashhealth.org/wp-content/uploads/2020/06/MET-and-Code-Blue-Nursing-Documentation-QRG.pdf) Nursing / Midwifery QRG [Vital Signs Documentation and Deteriorating Patient Alert via Interactive View QRG](https://emrmonashhealth.org/wp-content/uploads/2020/06/Vital-Signs-Documentation-and-Deteriorating-Patient-Alert-via-Interactive-View-QRG.pdf)

#### **Problem List**

• The Problem List on the clinician workflow mPage will now display laterality and 'onset date' face up.

#### **Workflow Documentation**

• The 'Documents' component of the clinician workflow mPages, will now enable the user to select 'Enable Continuous Scrolling' and scroll through multiple documents in the preview window without needing to click each document separately.

Documents (4)

 $\triangledown$  Enable Continuous Scrolling  $\triangledown$ 

## **VTE Care Pathway**

- 'Order' button has been removed. Orders from within the pathway are placed by directly clicking into the order cell.
- The 'Document Off Pathway' button has been moved but the functionality remains the same.
- Reference text can now be hidden.
- Flowchart diagram is now included in the pathway page.
- There is now the ability to filter pathways to encounters.
- Care Pathways now auto complete on discharge.

Please refer t[o VTE Prophylaxis Care Pathway Completion QRG](https://emrmonashhealth.org/wp-content/uploads/2019/08/VTE-Prophylaxis-Care-Pathway-Completion-QRG.pdf)

#### **Discharge Medication Reconciliation**

- Streamlined Discharge Medication Reconciliation now allows for the inpatient order sentence to pull through to the discharge prescription order sentence, without producing a pop up to select an order sentence from the list available.
- The fields that pull from inpatient to discharge prescription are dose, dose units, route, form and frequency. The prescriber will need to ensure any special instructions are added separately.

Please refer to existing [Discharge Medication Reconciliation \(including Discharge QRG](https://emrmonashhealth.org/wp-content/uploads/2019/08/Discharge-Medication-Reconciliation-Including-Discharge-Prescriptions-QRG.pdf) for further details on this process.

## **PharmNet Pharmacy Enhancement**

• New ability to narrow to 'active' and 'inactive' orders for review when verifying medication orders in PharmNet.

#### **Rescheduling of medication**

• Rescheduling of medication on the Medication Administration Record (MAR) has a new look, but the functionality and how to perform a reschedule of medication administration time is still the same.

#### **Cross Encounter Reconciliation**

• 'Reset' function for Cross Encounter Reconciliation – if a recently completed Cross Encounter Reconciliation is no longer required e.g. transfer has been cancelled, it is now possible to reset it. This frees up the patient record to be able to use other reconciliation screens.

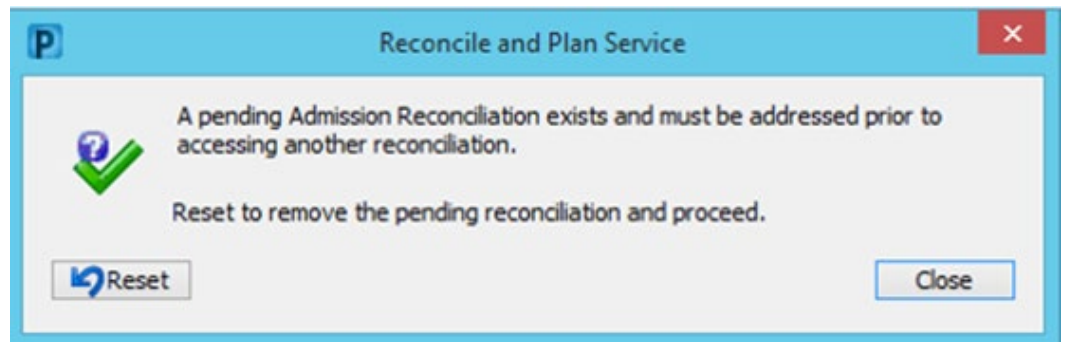

Please refer to update[d Transfer and Cross Encounter Medication Reconciliation QRG](https://emrmonashhealth.org/wp-content/uploads/2019/08/Transfer-and-Cross-Encounter-Medication-Reconciliation-QRG.pdf)

## **Message Centre for Results Endorsement**

• When managing Message Centre Pools (used for Results Endorsement), the full list of medical services is no longer displayed by default. A new 'Available Pools' search function is available where the unit/speciality name can be entered. Using a wildcard search - type an asterix (\*) and press Enter – will bring up the full list of available medical services.

## Please refer to updated [Message Centre QRG](https://emrmonashhealth.org/wp-content/uploads/2019/08/Doctors-Message-Centre-QRG.pdf)

## **Emergency FirstNet LaunchPoint**

- 'Open Patient Chart' button now available in the LaunchPoint Patient Summary slide out.
- The 'Unassigned' filter used in LaunchPoint has more options to show unassigned patients based on your role.
- Enhancements to patient ID from LaunchPoint including visibility of patient middle name.
- The Patient Summary Report can now be easily opened from LaunchPoint using the 'three bars' option in LaunchPoint.

#### **Using my Experience to Change Your Profession or Role**

• This function is now available to clerical and admin staff

Please refer to update[d Using My Experience to Change Your Profession or Role QRG](https://emrmonashhealth.org/wp-content/uploads/2019/08/Using-My-Experience-to-Change-Your-Profession-or-Role-QRG-1.pdf)

For further details regarding EMR resources, including the [QRGs](https://emrmonashhealth.org/quick-reference-guides/) an[d workflow posters,](https://emrmonashhealth.org/workflow-posters/) please refer to the [emrmonashhealth.org](https://emrmonashhealth.org/) webpage.